1. Branchez votre lecteur de carte à votre ordinateur et insérez votre Smartcard (ou insérez votre Signing Stick (avec puce intégrée) dans un port USB)

## Quelques conseils pour le choix d'un bon PIN :

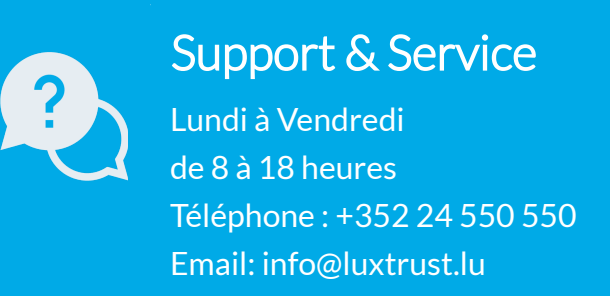

## Comment débloquer le code PIN sous Windows?

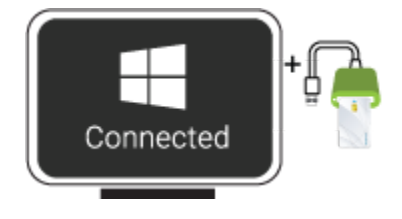

Gemalto **Classic Client Toolb** 

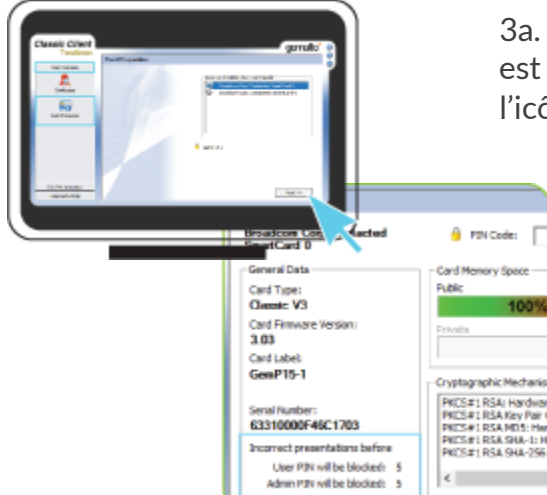

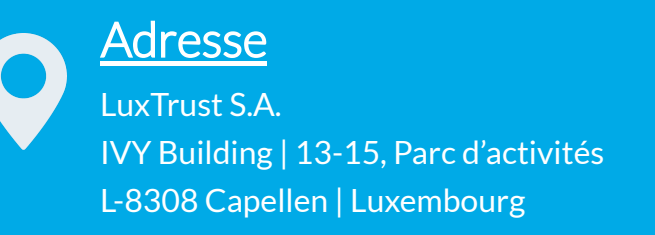

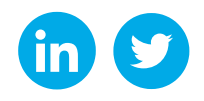

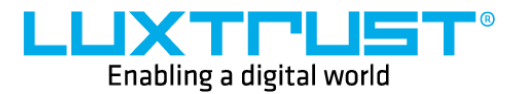

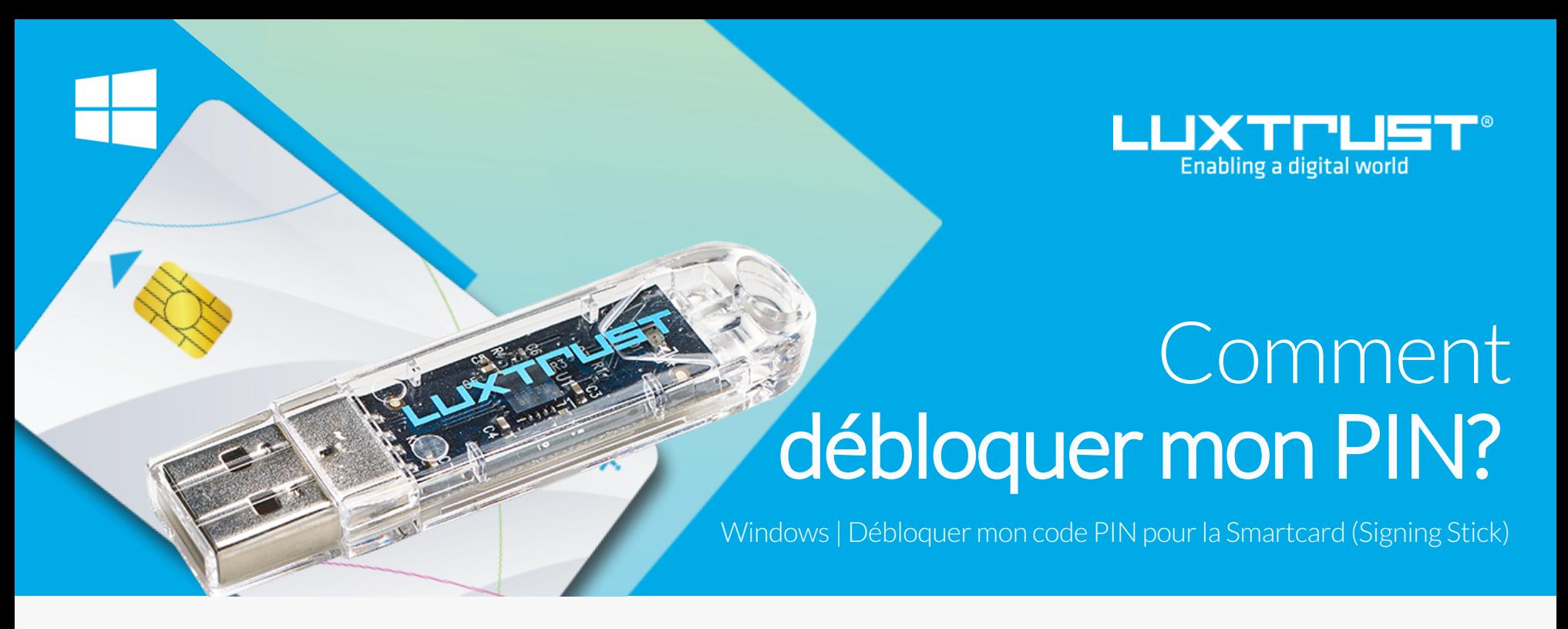

[www.luxtrust.com](https://www.luxtrust.com/)

## Avant de commencer vous avez besoin de:

- Utilisez un code à 8 chiffres (maximum autorisé).
	- Evitez une suite de chiffres facilement devinables comme, par exemple, votre date de naissance, numéro de téléphone, …
	- Evitez les suites logiques comme par exemple 123456, 12131415, 102030, …
	- Evitez de répéter le même chiffre plusieurs fois comme par exemple 222888, 55555555, ...
	- Evitez l'usage de canevas répétitifs ou symétriques comme par exemple 01010101, 45674567, ..
	- Evitez l'usage de suites de chiffres très connues comme par exemple 112112, 925925, …
	- Ne communiquez jamais le code PIN à une autre personne.

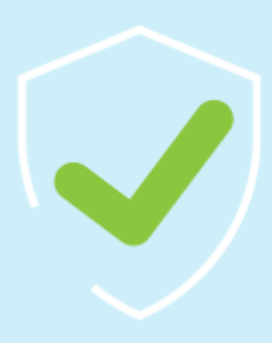

2. Lancez le Middleware « Classic Client Toolbox » qui se trouve dans le menu Start ( $\blacksquare$ ) dans le dossier Gemalto. Vous pouvez utiliser l'outil de recherche Windows pour le retrouver plus facilement.

Classic Client

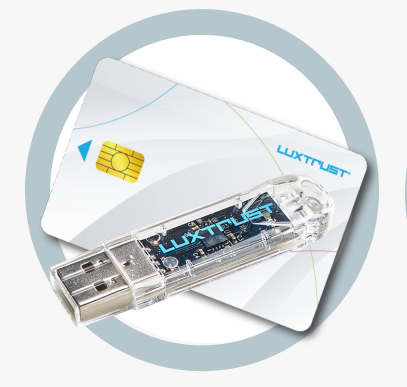

Votre Smartcard ou Signing Stick (avec puce intégrée) **Produit LuxTrust**

4a. Retournez à gauche sur **Card Administration** puis sur l'icône

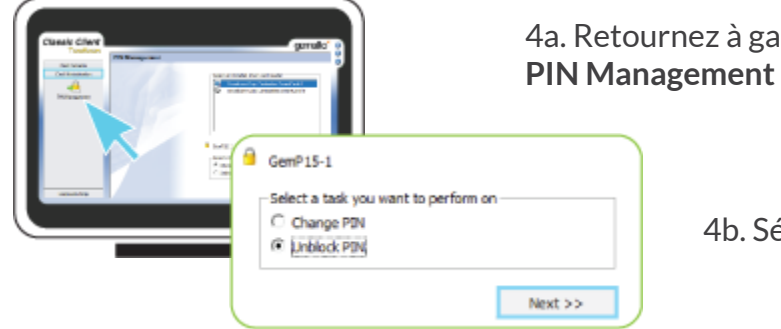

4b. Sélectionnez l'option **Unblock PIN** puis cliquer sur **NEXT**

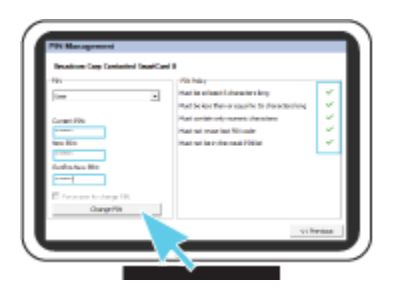

5. Dans la fenêtre suivante, vous pourrez débloquer votre dispositif.

**Admin PIN**, rentrez le code Admin PIN (PUK) qui se trouve sur la lettre nommée LuxTrust Codes.t

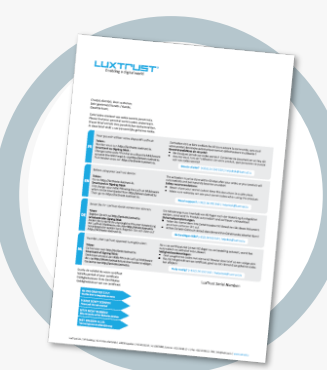

**LuxTrust Codes** Initial PIN, PUK Code reçus par courrier

**New PIN**, choisissez votre nouveau PIN en respectant le critères

**Confirm New PIN**, rentrez votre nouveau PIN pour confirmer

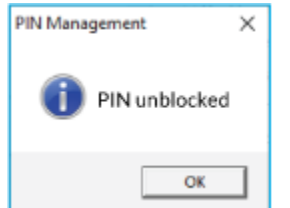

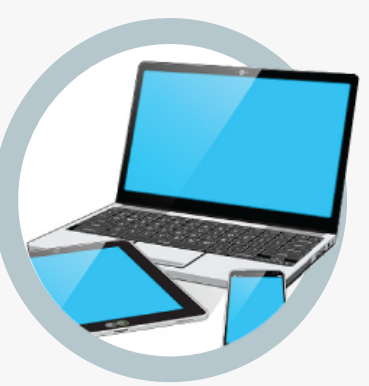

**Middleware** Un ordinateur Windows avec la dernière version du Middleware LuxTrust installée

*Le nouveau PIN doit être choisi en respectant lesinstructionsrenseignéessur la partie droite. Tousles crochets doivent êtres verts avant de pouvoir changer le PIN..*

Cliquez sur **Unblock PIN** pour débloquer le PIN. Un message apparaît pour vous confirmez que le PIN a été débloqué avec succès.

3a. Dans le programme Classic Client Toolbox, vérifiez d'abord que votre PIN est bloquée. Pour cela cliquez d'abord à gauche sur **CARD CONTENTS** puis sur l'icône Card Properties et enfin sur **NEXT**

> 3b. Dans la rubrique General Data s'affiche le nombre restant d'essais pour le débloquer votre code PIN.

*Celui-ci doit afficher: User PIN will be blocked: 0 Admin PIN will be blocked: 5*

Si c'est le cas avancez à la prochaine étape, le cas échéant veuillez prendre contact avec notre service support

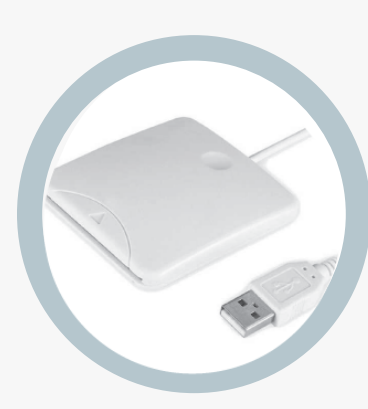

**Lecteur de cartes \*** Lecteur pour cartes à puce externe ou intégré (\* si besoin)